Work Integrated Learning Management System Student Manual

How to Create an account and "Build" your CV on the system

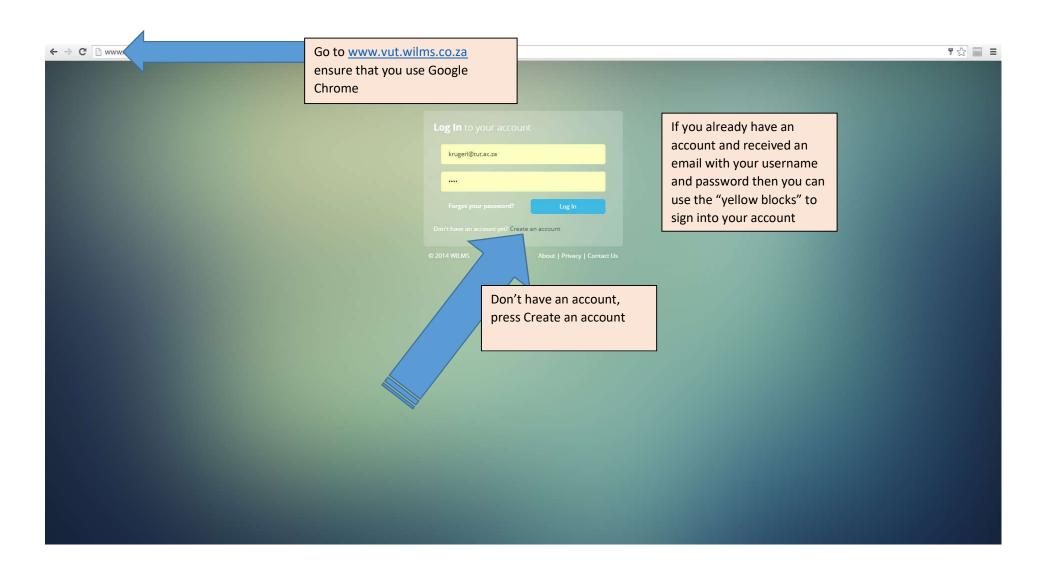

Complete all the relevant information on the grey block. ENSURE that your E-mail address is correct and that you make NO mistakes on your Student number, ID number. Write your name and surname "Jerry" with a Capital J and the rest in small caps.

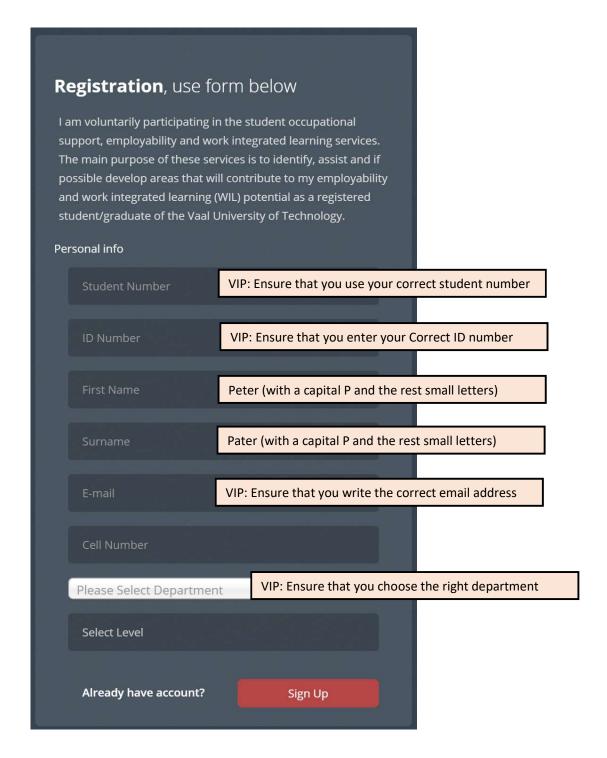

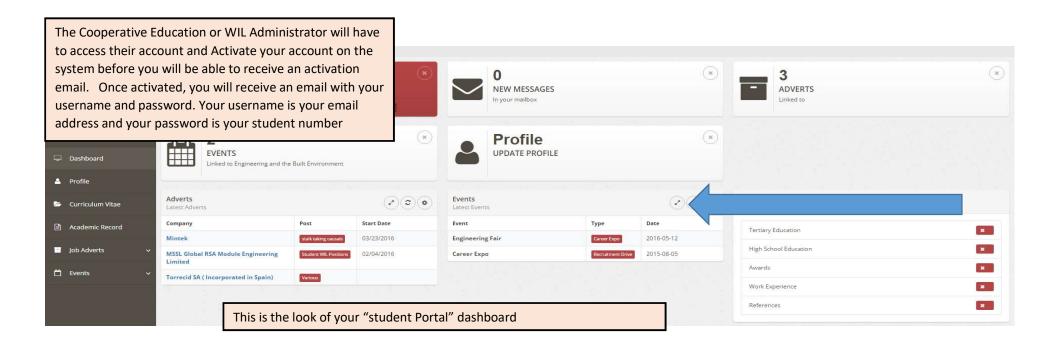

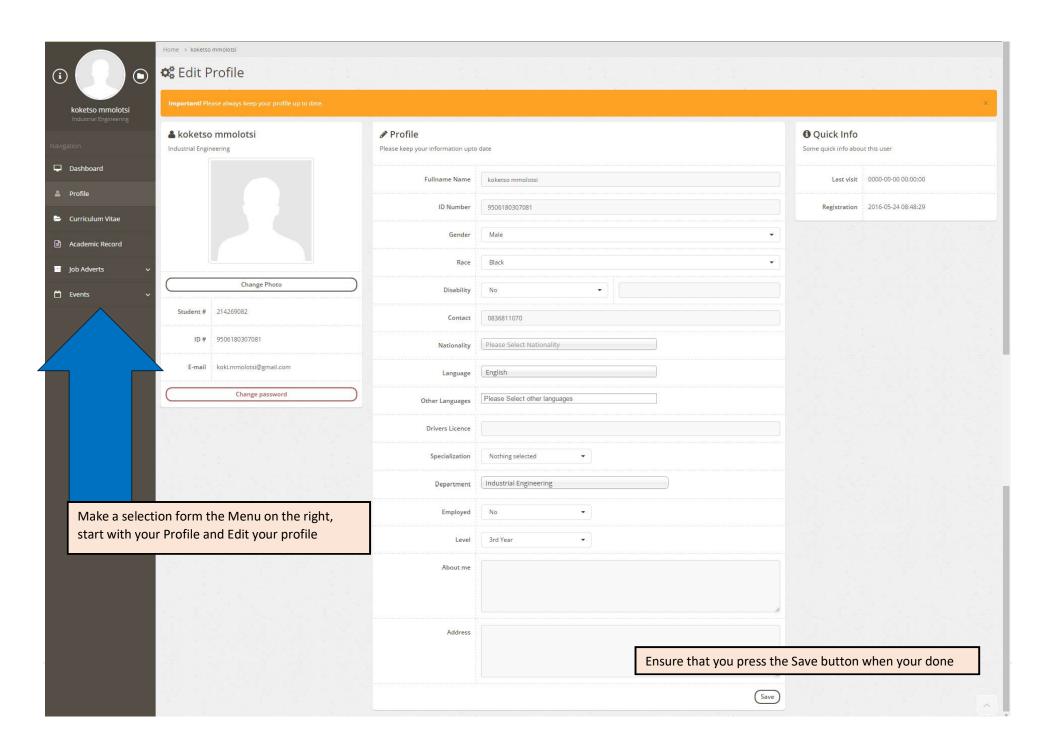

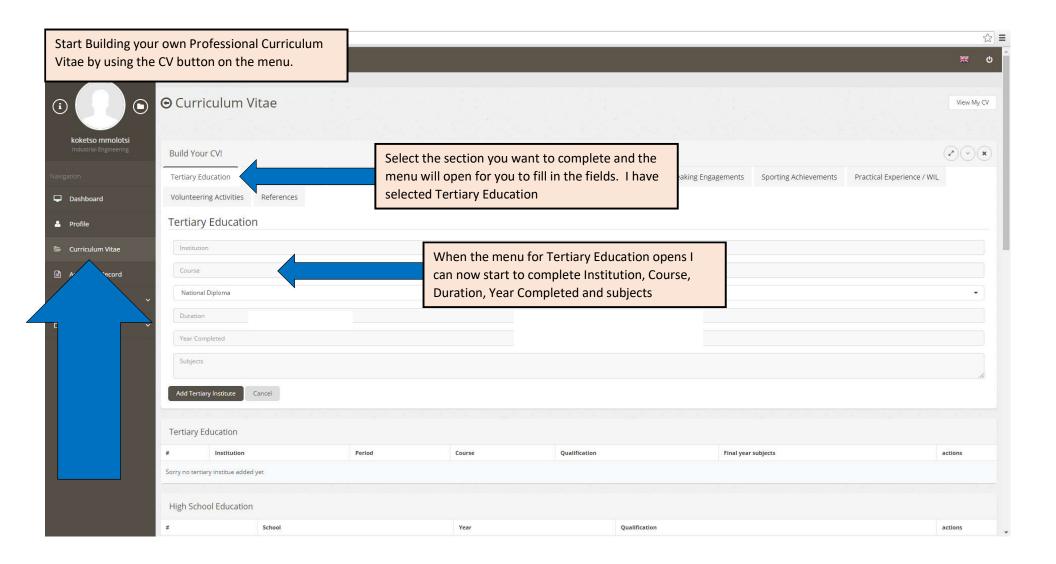

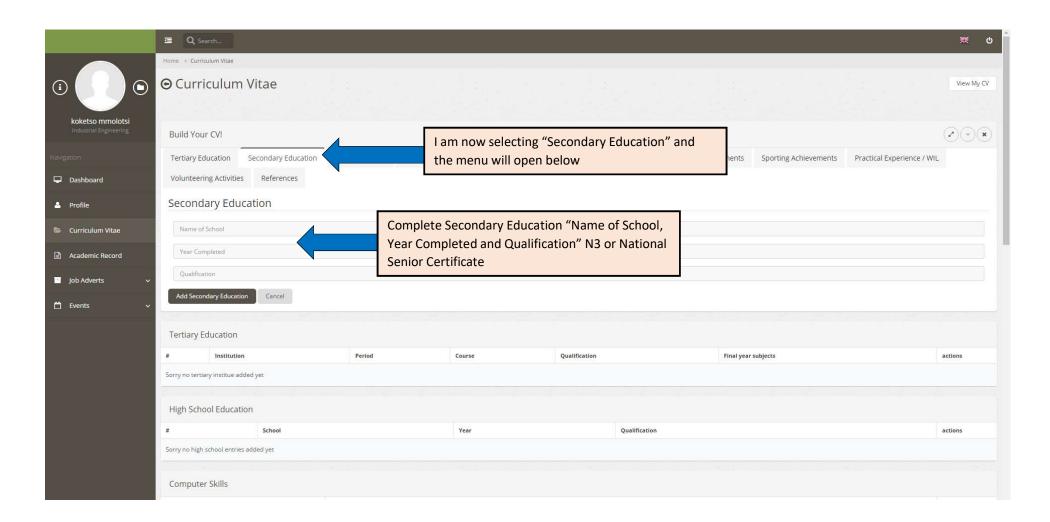

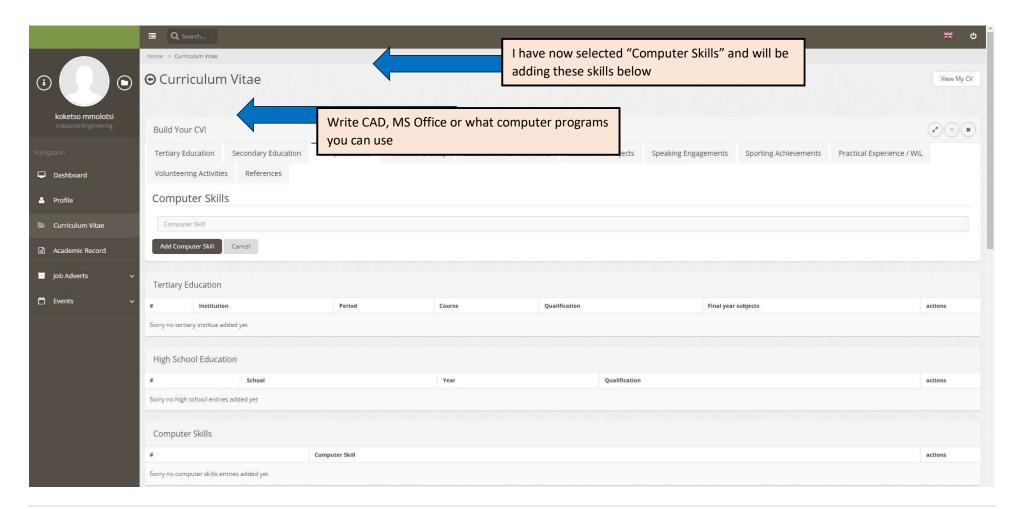

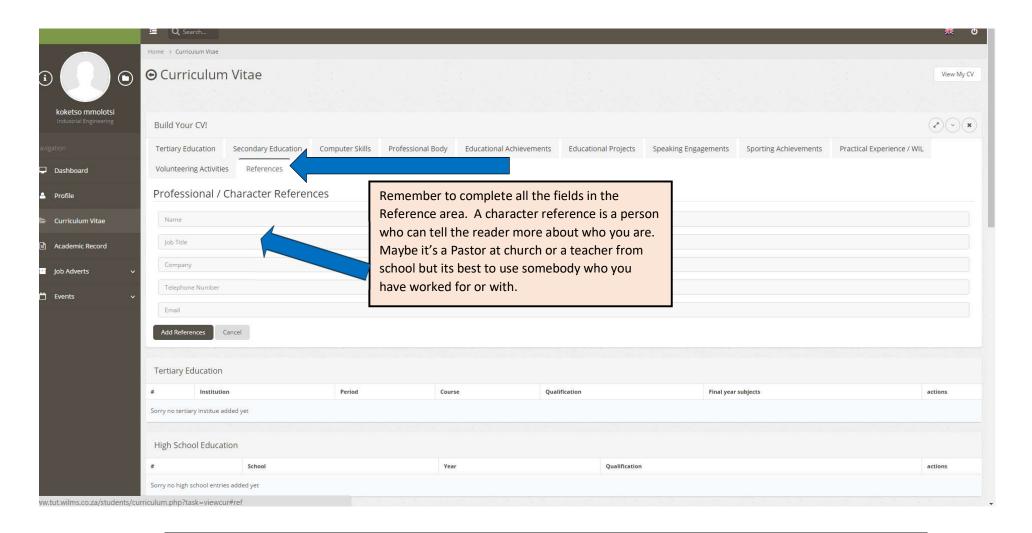

Once you have gone through all the fields and your CV is complete you can go to the next section which is Academic Record. Remember that at any time you will be able to "print" your CV and it will open a document in PDF or "Save" your CV to your hard drive to utilize at any time and sent out to any other company. More information is on page 13 and 14.

Add your Academic Record By using the menu on the right and pressing "Academic Record". The following page will open. It is important to add your Academic Record as employers view you records to see what you have been achieving in University. The system gives an average for all your subjects for employers to view.

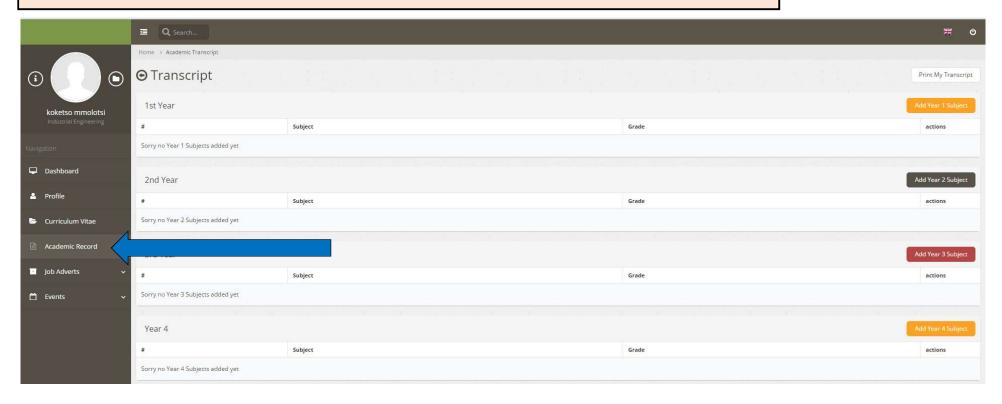

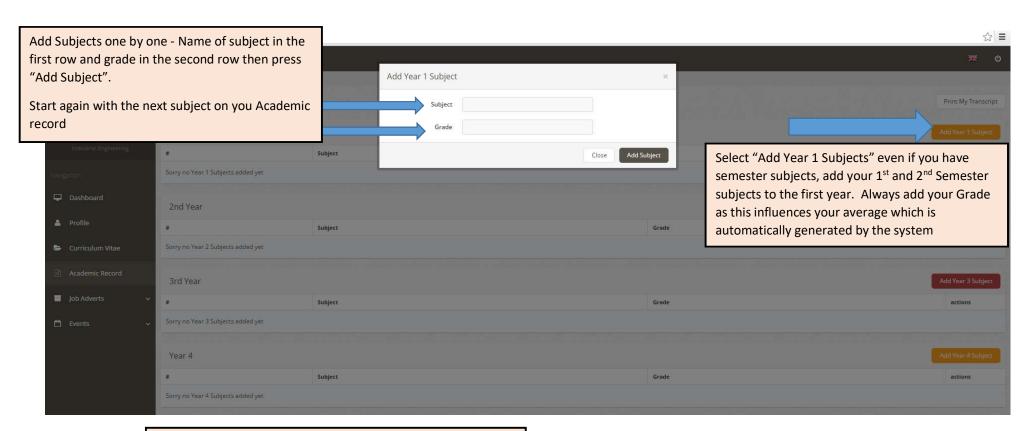

Now your CV is done and you Academic record can be viewed.

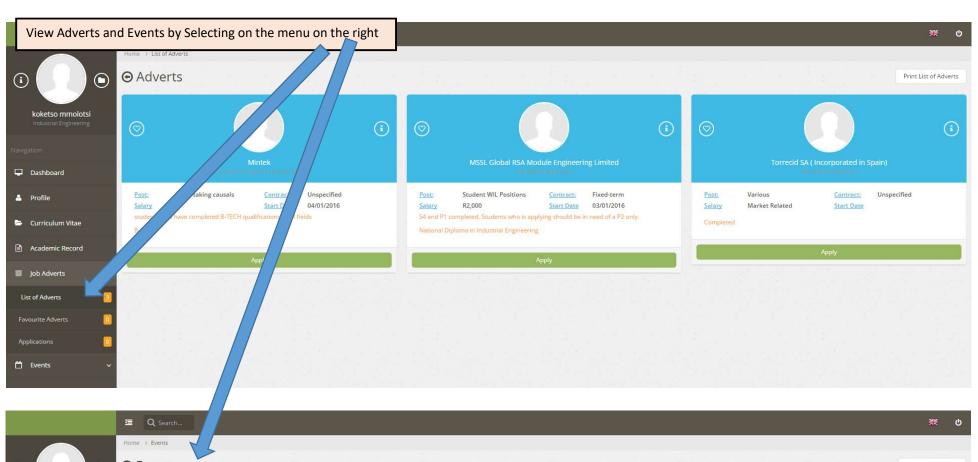

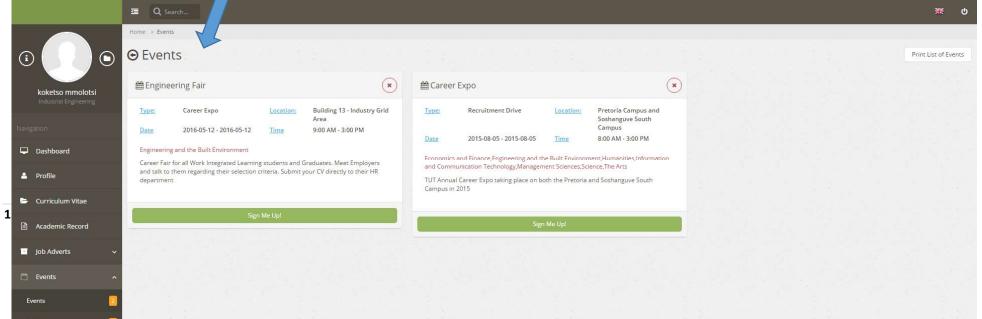

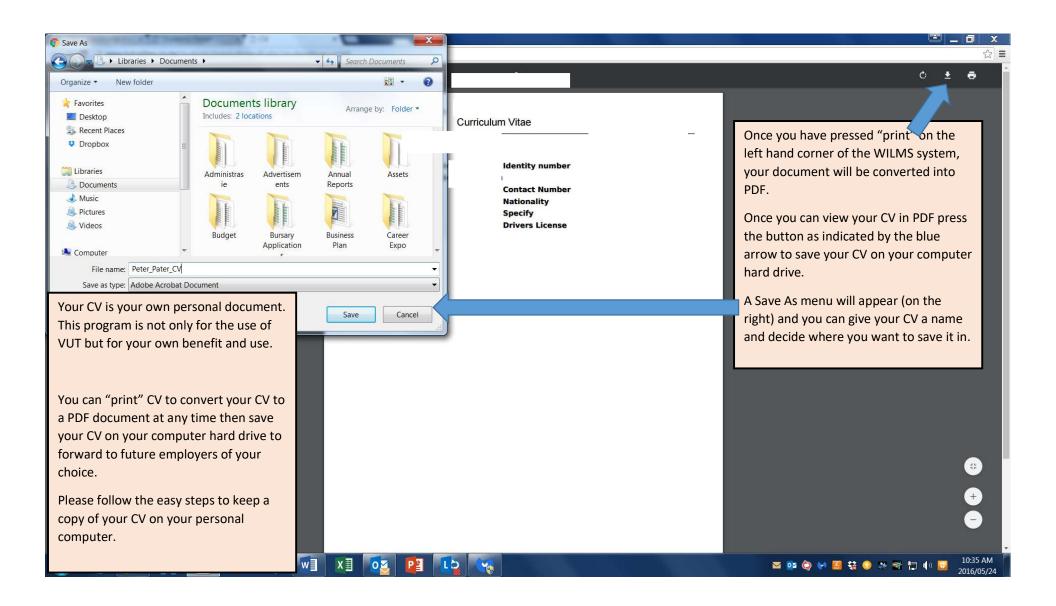